Android 端末で ActiveSync(Exchange)でメールの同期ができない場合

なんらかの原因で、ActiveSync(Exchange)の設定ができない端末もあるようです。そ のようなときには、IMAP という仕組みをお試しください。

ここでは、gmail を使った設定例を掲載します。

1. 設定からアカウントを追加(あるいは設定→アカウントの同期→アカウントを追加)を タップし、IMAP を選びます。この時点で IMAP が選べない方は、Gmail をインストー ルしてみてください。

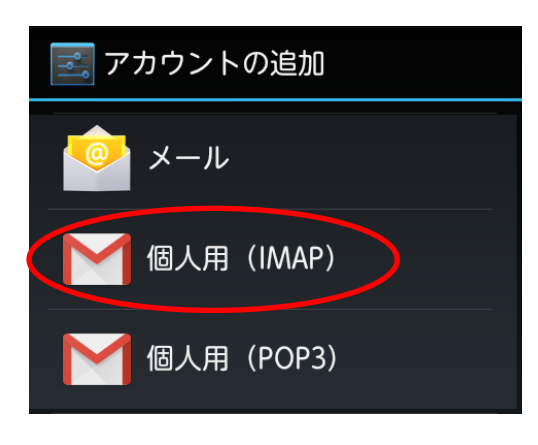

2.メールアドレスを入力し、次へをタップします。

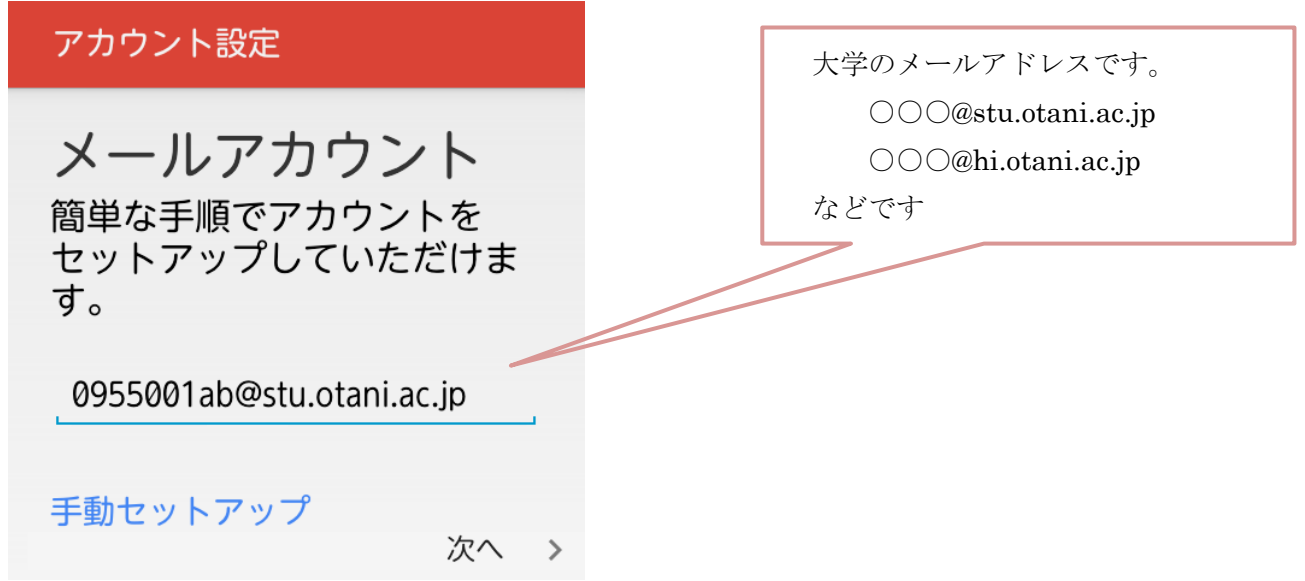

図中のアドレスは例です。自身の大学発行のメールアドレスを入力してください。

3. パスワードを入力し、次へをタップします。

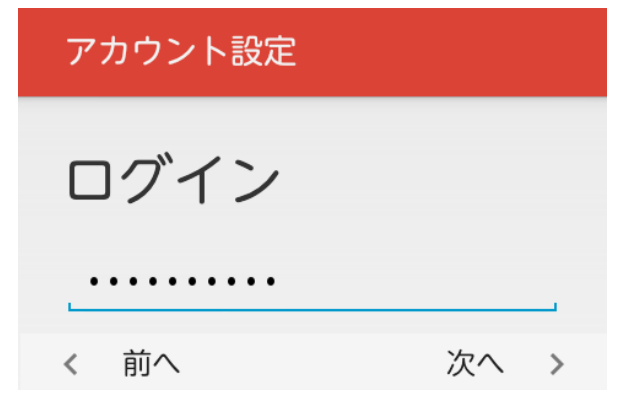

4.受信サーバの設定をし、次へをタップします。

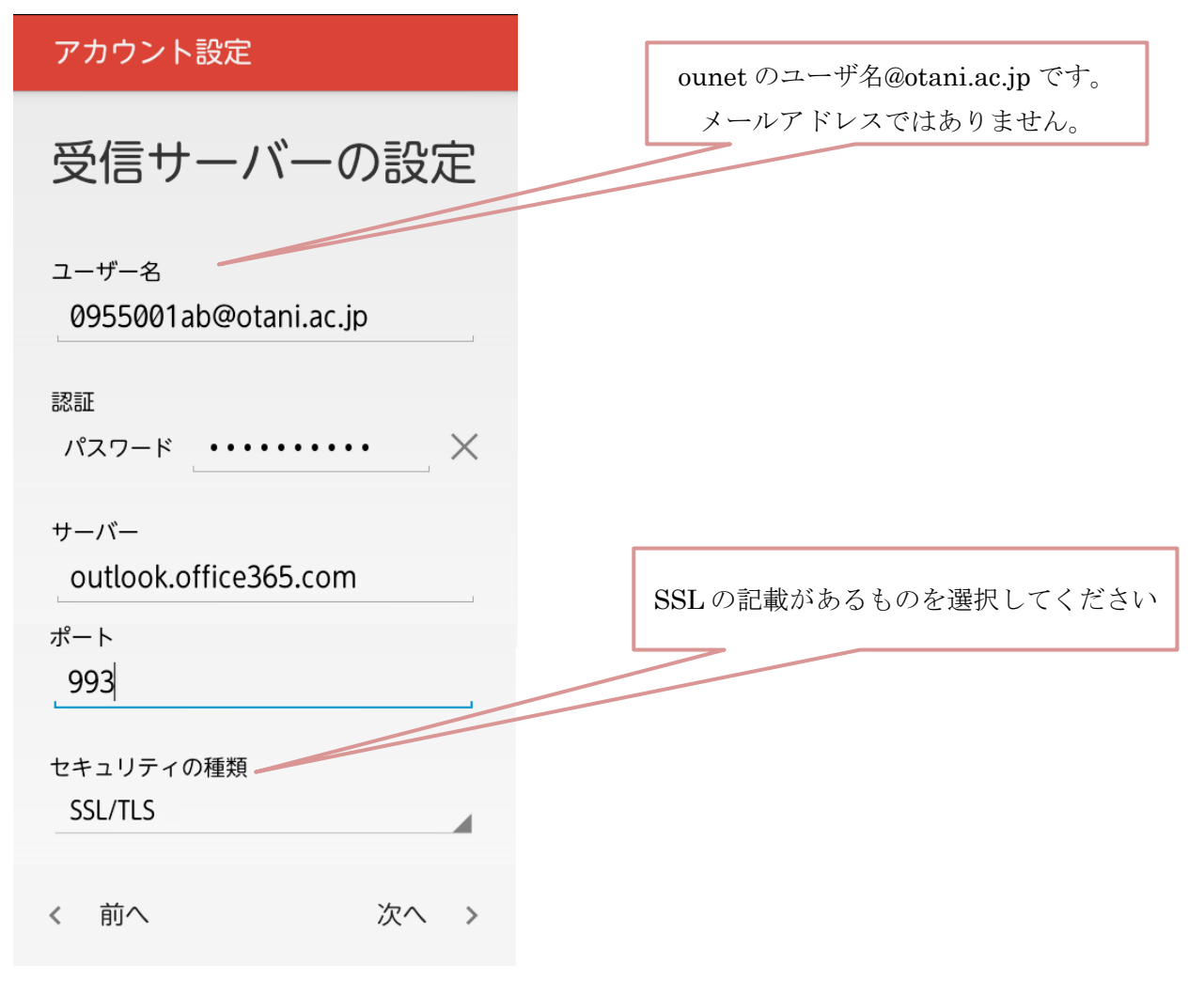

「サーバー」、「ポート」は全員共通です。

5.送信サーバの設定をし、次へをタップします。

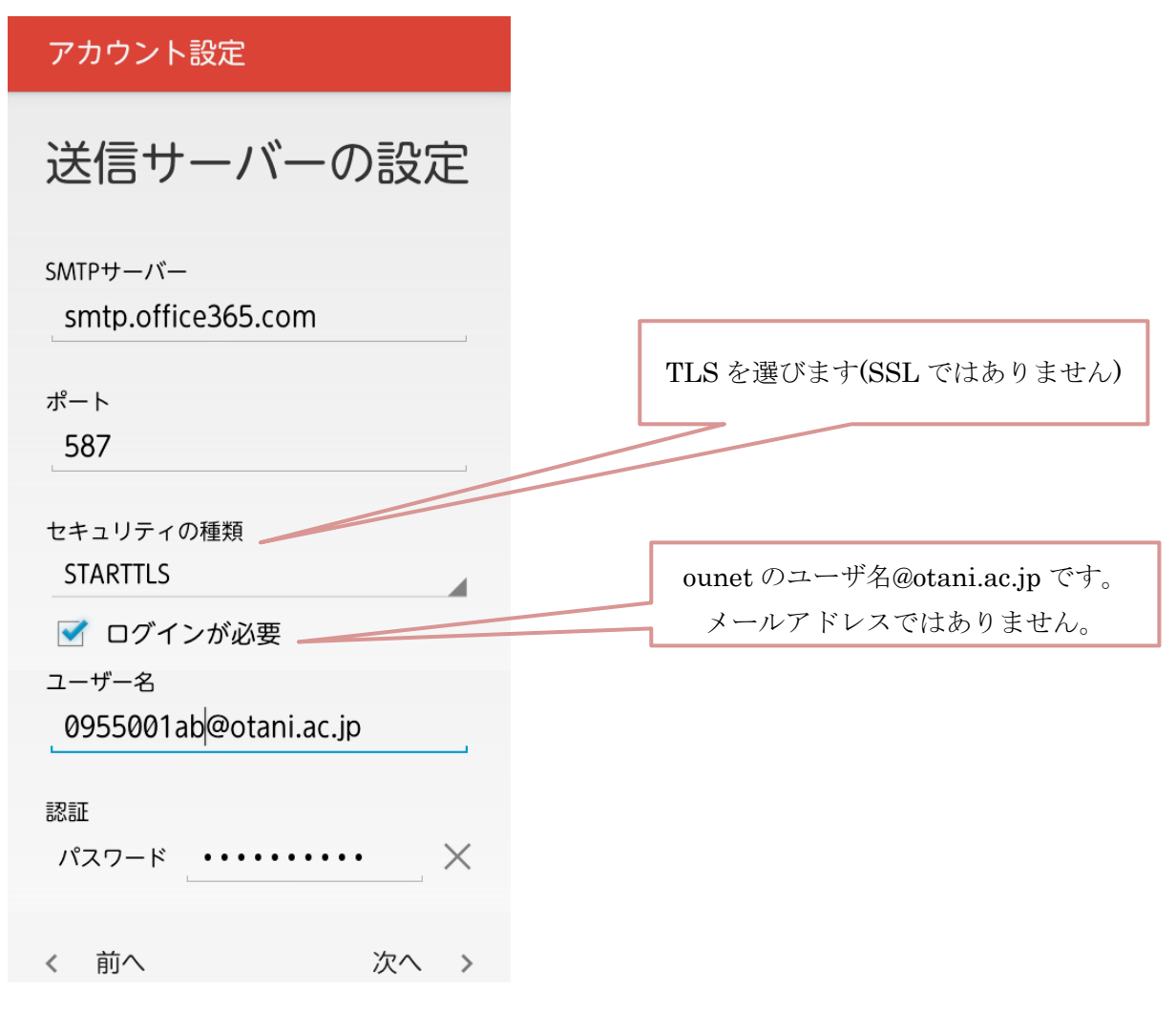

「smtp サーバー」、「ポート」は全員共通です。

6.オプションの設定をし、最終の設定をします。お好みで設定をしてください。

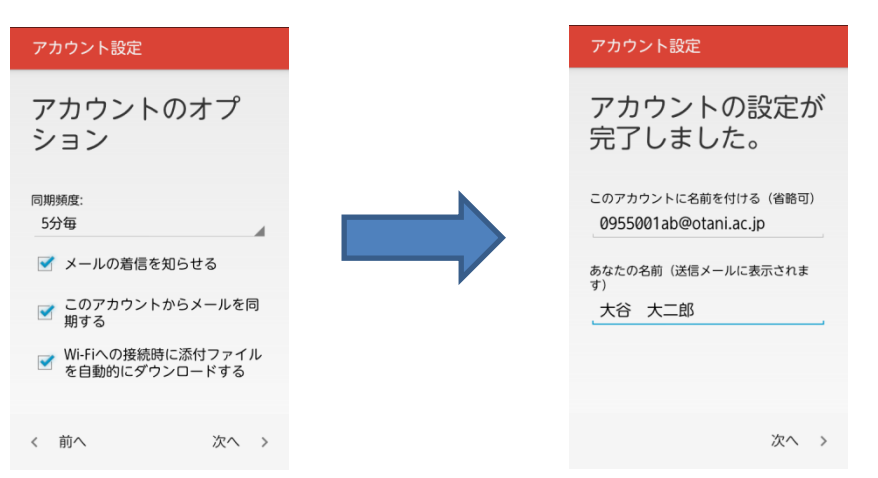